# **УВАЖАЕМЫЙ АБИТУРИЕНТ!**

Процесс дистанционной сдачи каждого из вступительных испытаний будет проходить в несколько этапов:

- вход в образовательную среду электронного обучения КузГТУ;

- подготовка к вступительному испытанию;

- прохождение вступительного испытания;

- завершение.

### **ВХОД В ОБРАЗОВАТЕЛЬНУЮ СРЕДУ КУЗГТУ**

Для входа в образовательную среду КузГТУ, в которой будет проходить вступительное испытание, Вам необходимо перейти по адресу:<https://exam.kuzstu.ru/>

Логин и пароль для входа в зависимости от формы подачи заявления указаны:

- в расписке и пропуске на экзамены, выданных Вам в приемной комиссии при очной подаче документов в КузГТУ;

- в письме, направленном на Ваш электронный адрес, в случае подачи заявления дистанционно через ЛК поступающего в КузГТУ [\(https://abit.kuzstu.ru](https://abit.kuzstu.ru/)) или ЕПГУ.

Войти в образовательную среду электронного обучения желательно за 30-40 минут до начала испытания, чтобы проверить работоспособность вашего оборудования, прикрепить фото паспорта, подключиться к видеоконференции и пройти идентификацию личности.

Рекомендуется использовать браузеры Google Chrome или Mozilla Firefox.

В случае возникновения проблем с входом и работой в системе <https://exam.kuzstu.ru/> обратитесь по тел.:

**+79049634414 +79000550851**

## **ПРЕДВАРИТЕЛЬНАЯ ПОДГОТОВКА**

Абитуриенты (сдающие внутренние экзамены КузГТУ в дистанционном формате), с целью проверки работоспособности оборудования в системе дистанционной сдачи экзаменов университета, проходят авторизацию на сайте [https://exam.kuzstu.ru.](https://exam.kuzstu.ru/) Логин и пароль Вам выдан при подаче документов.

Доступ к курсам открыт за 5 дней до даты вступительных испытаний.

Далее необходимо выбрать соответствующий экзамен в Вашем личном кабинете (обратите внимание, что дата, время и форма сдачи указаны в названии. Например, Русский язык. **[22.07\\_9.00\\_Дистанционно](https://exam.kuzstu.ru/course/view.php?id=10)** )

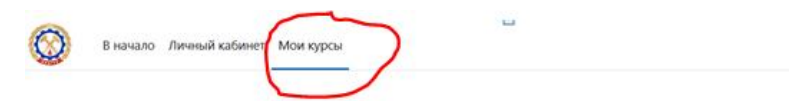

Мои курсы Сводка по курсам

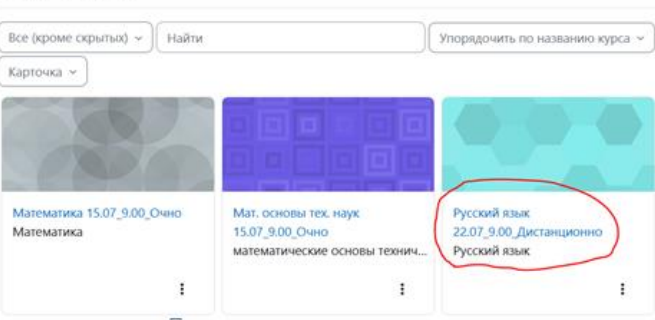

Переходим по ссылке на видеоконференцию **["Пробный доступ к видеоконференции"](https://exam.kuzstu.ru/mod/bigbluebuttonbn/view.php?id=97) (для абитуриентов сдающих экзамены в дистанционном формате)**

Пробный доступ к видеоконференции • Пробный доступ к видеоконференции

Рекомендуется использовать браузеры Google Chrome или Mozilla Firefox). При подключении выберите «микрофон» и разрешите браузеру использовать его. Затем нажмите значок видеокамеры, разрешите браузеру использовать еѐ. Вы должны сперва услышать себя (при подключении микрофона сайт спросит Вас о том, слышите ли Вы себя), а затем и увидеть себя. При возникновении проблем напишите об этом на форуме.

#### **Также можно пройти пробное тестирование (по отдельным дисциплинам)**

**Е: Пробный тест** 

# **ПОДГОТОВКА К СДАЧЕ В ДЕНЬ ЭКЗАМЕНА**

До начала вступительного испытания войдите в систему за 30-40 минут:

- сделайте фото, на котором Вы держите паспорт (разворот с фотографией) и смотрите в объектив камеры. **Проверьте качество фото! Должны читаться ФИО и фото в паспорте**;

- прикрепите файл с фотографией, перейдя по соответствующей ссылке на странице.

## **ПРОХОЖДЕНИЕ ИСПЫТАНИЯ**

Прежде чем начать вступительное испытание, Вам следует подключиться к видеоконференции. Это необходимо для идентификации Вашей личности. Без прохождения процедуры идентификации личности, попытка прохождения вступительного испытания не засчитывается!

В Видеоконференции проверьте работоспособность Вашего оборудования.

При подключении выберите «микрофон» и разрешите браузеру использовать его. Затем нажмите значок видеокамеры, разрешите браузеру еѐ использовать. Вы должны услышать себя (подтвердите это на сайте), затем и увидеть.

Оператор попросит Вас показать паспорт в камеру (его увидит только он). После одобрения оператора, не покидая видеоконференцию, Вы сможете перейти к самому вступительному испытанию. Покидать видеоконференцию во время прохождения испытания строго запрещено.

Во время сдачи экзамена НЕ ОТКЛЮЧАЙТЕ Видеокамеру!

### **ЗАВЕРШЕНИЕ**

Нажмете кнопку "Отправить всё и завершить тест". Не покидайте видеоконференцию до выполнения указанного действия!

По окончании прохождения вступительного испытания покиньте конференцию и сайт [https://exam.kuzstu.ru/.](https://exam.kuzstu.ru/)

#### **Ожидайте результатов проверки через два дня на сайте КузГТУ. Успехов!**